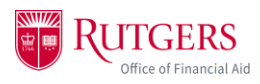

## **Logging In**

- 1. Open your myRutgers account by logging into [my.rutgers.edu](https://my.rutgers.edu/portal/render.userLayoutRootNode.uP;jsessionid=ACF6F78DFF7DA95995F905318566EDE1) with your NetID and Password.
	- a. If you are a parent, guardian, or authorized third party, please use the *CommunityID* to log in.

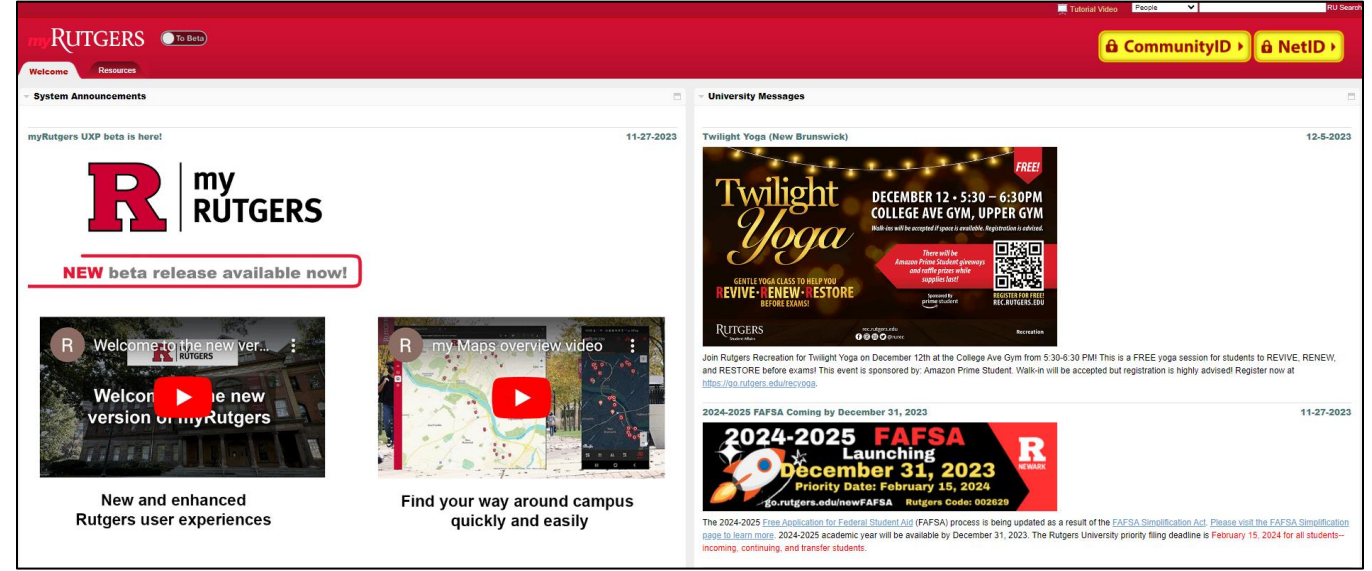

- 2. On your myRutgers dashboard, scroll down until you see the financial aid widget labelled *My Financial Aid*. This will show any notifications, to-do items, and tracking information about your financial aid.
	- a. To view your award, click *award* (within the widget) and then click *award detail and information.* This will take you directly to the financial aid portal.

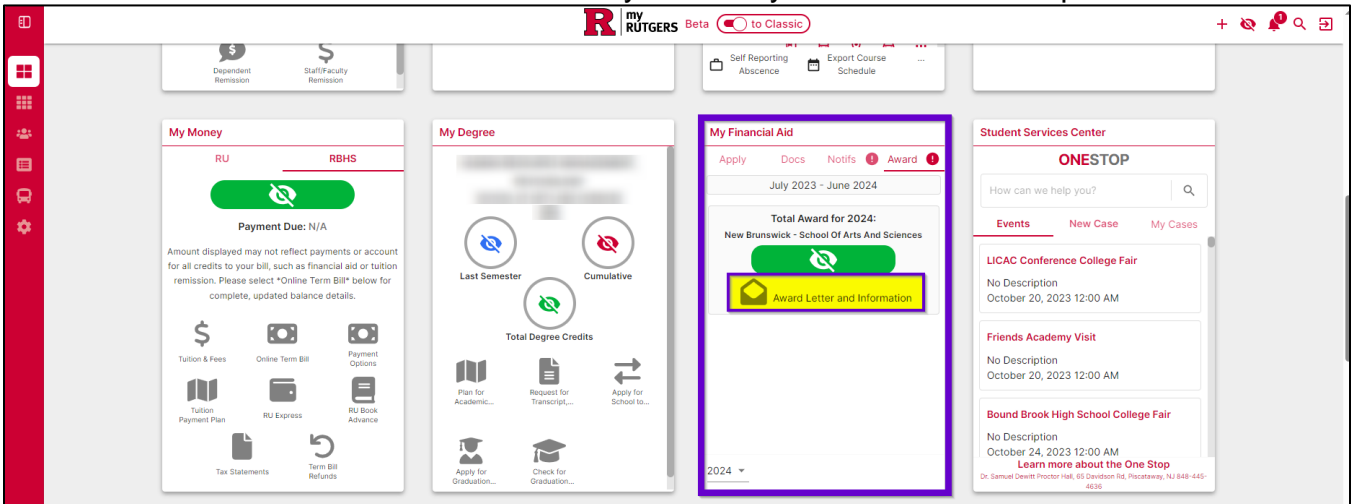

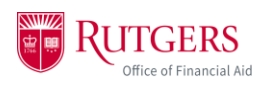

3. You won't have to log in again, but the first time you log into the student portal, you'll be asked to provide consent to do business electronically. Once you click *Accept*, you'll be brought to the financial aid portal home page.

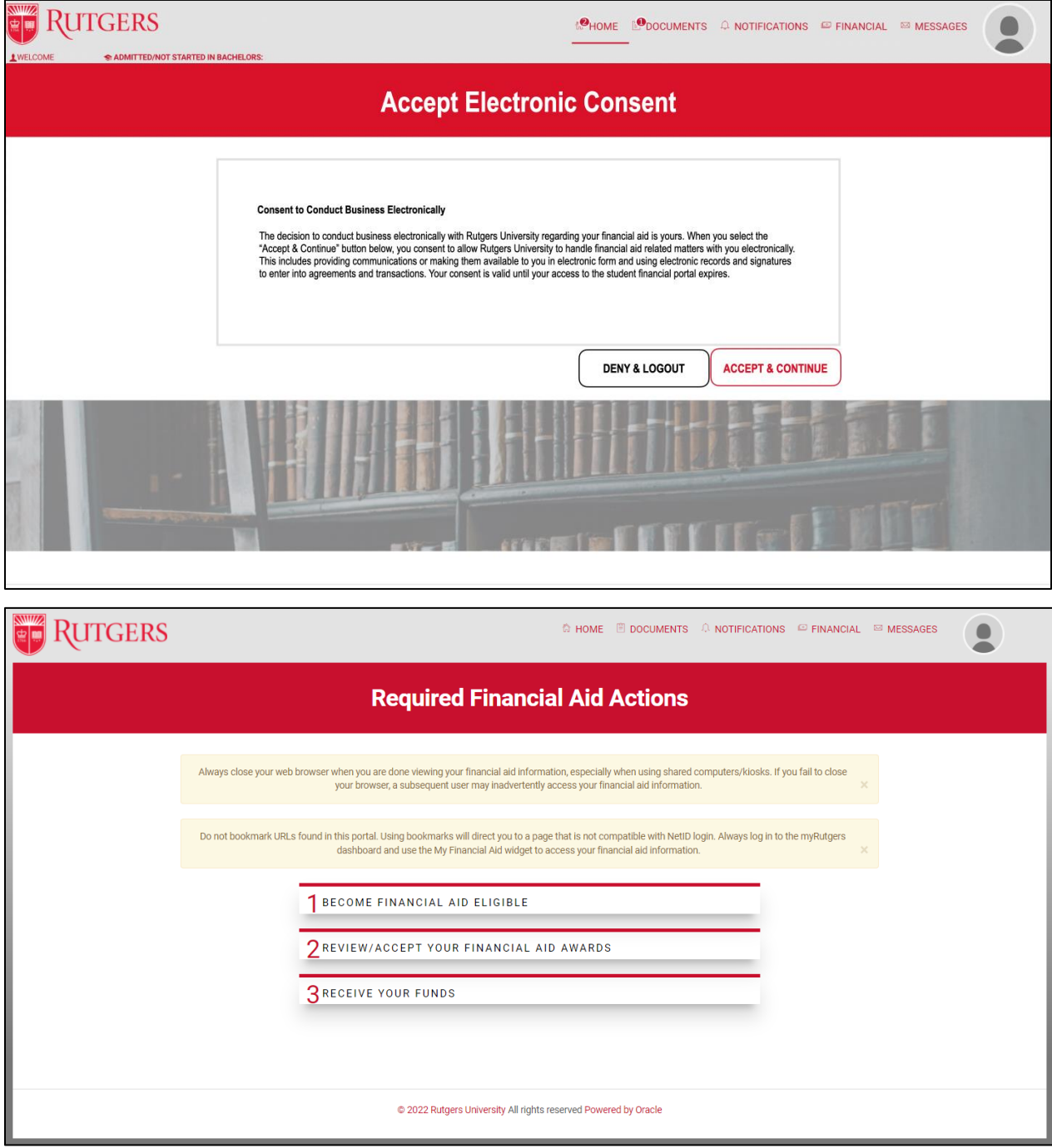

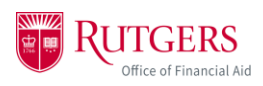

4. To view your financial aid awards, click on the *Financial* tab.

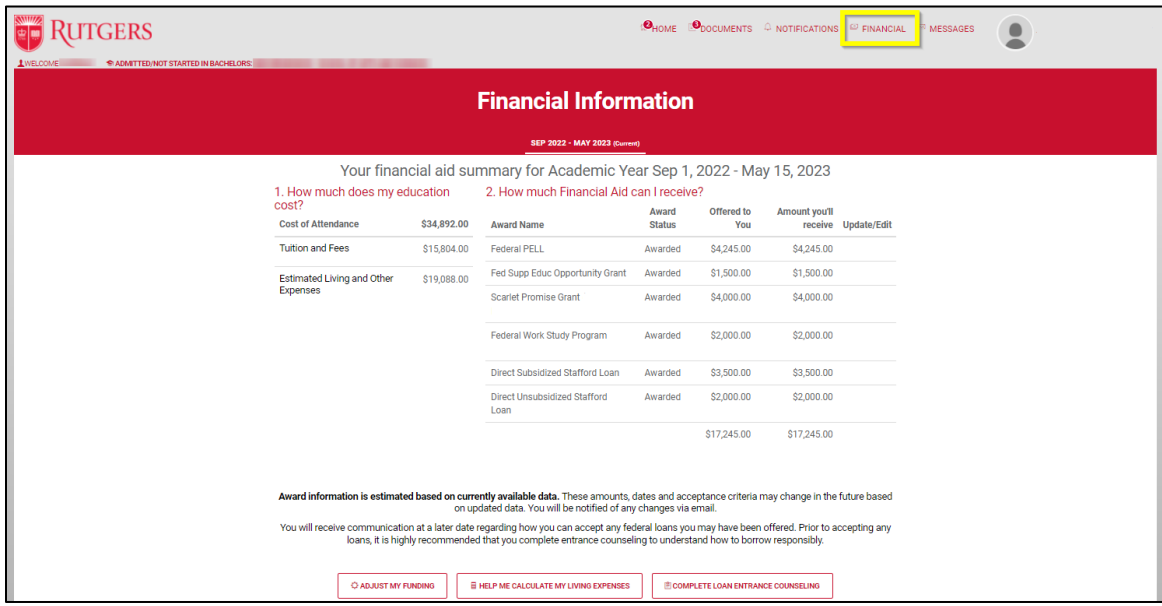

- 5. Only access the financial aid portal through your myRutgers dashboard. Do NOT bookmark the financial aid portal on your device. You will be unable to login.
- 6. Log out and close your browser at the end of every session. Failure to log out and close your browser may allow another student to inadvertently access and view your financial information.

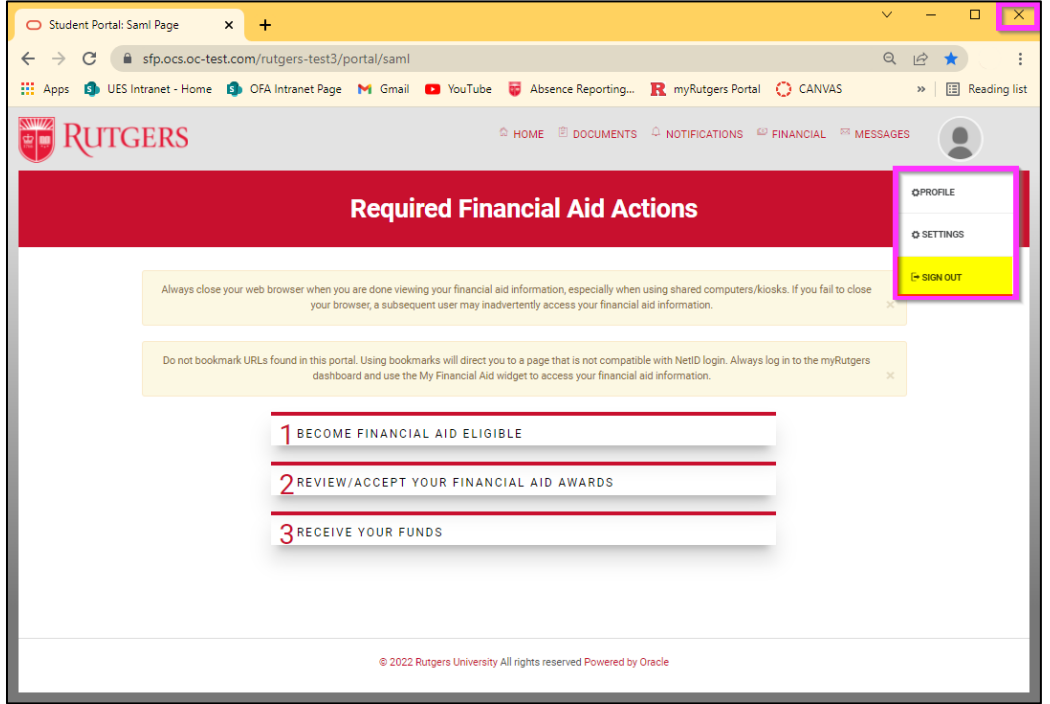